*6G-SDI EXTENDER OVER FIBER*

**500732 500732-SM10 500732-SM40 500732-SM80**

# *Installation & Operation Manual*

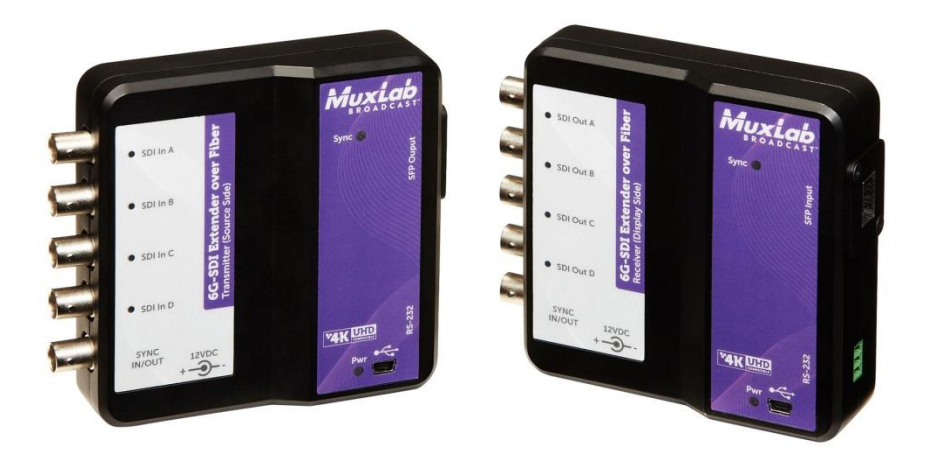

*94-000764-B SE-000764-B*

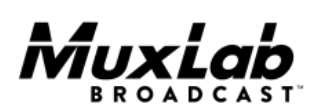

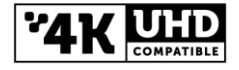

#### **Copyright Notice:**

Copyright © 2015 MuxLab Inc. All rights reserved.

Printed in Canada. No part of this publication may be reproduced, stored in a retrieval system, or transmitted in any form or by any means, electronic, mechanical, photocopying, recording or otherwise without prior written permission of the author.

#### **Trademarks:**

MuxLab Broadcast is a registered trademark of MuxLab Inc.

## **Table of Contents**

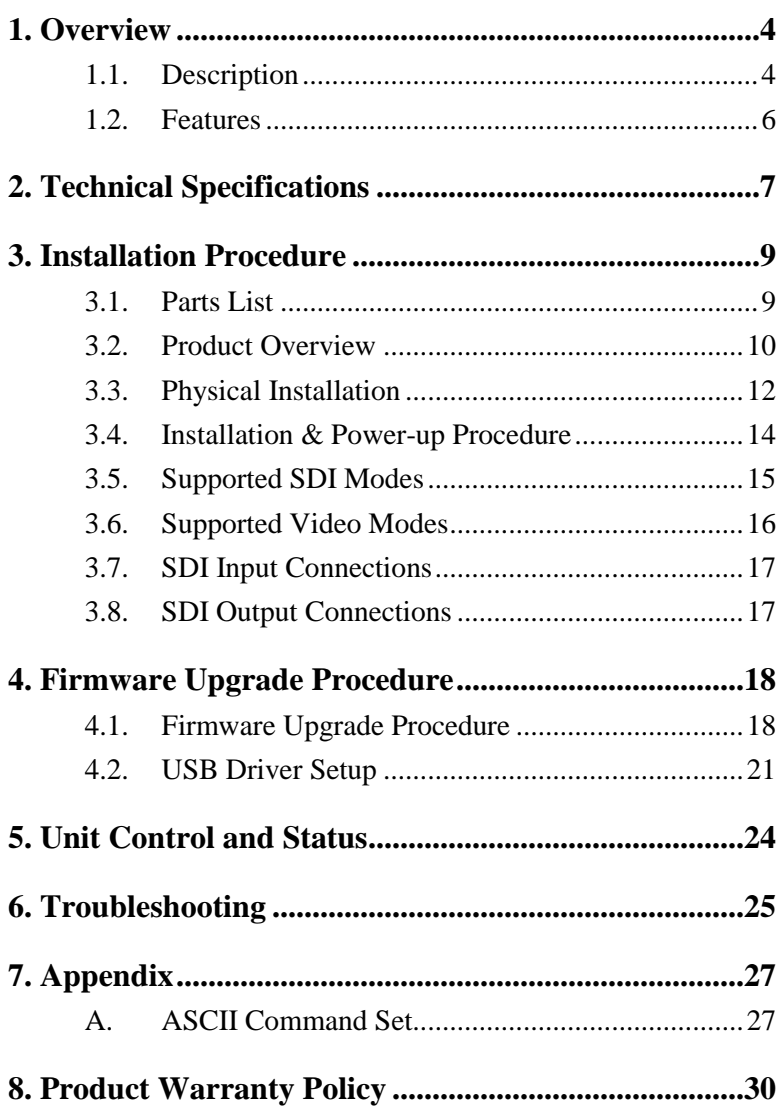

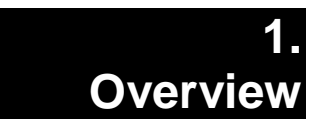

## **1.1. Description**

The 6G-SDI Extender is a unique new solution from MuxLab for extending SDI based cameras\* or other SDI sources\* up to 4K @ 30Hz resolution with the added benefit of extending the High Resolution signal up to 985ft (300m) via OM3 multimode fiber (model 500732), up to 1300ft (400m) via OM4 multimode fiber (model 500732), up to 33,000ft (10km) via singlemode fiber (model 500732-SM10), up to 132,000ft (40km) via singlemode fiber (model 500732-SM40), and up to 264,000ft (80km) via singlemode fiber (model 500732-SM80).

The input source for the 6G-SDI Extender over FIBER is either HD-SDI using four coax cables, 3G-SDI using two coax cables, or 6G-SDI using a single coax cable.

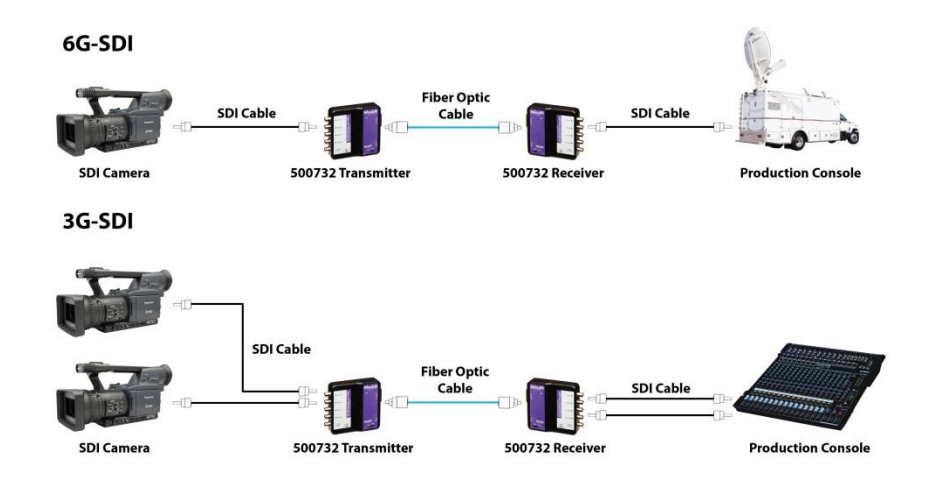

*Page 4*

HD-SDI

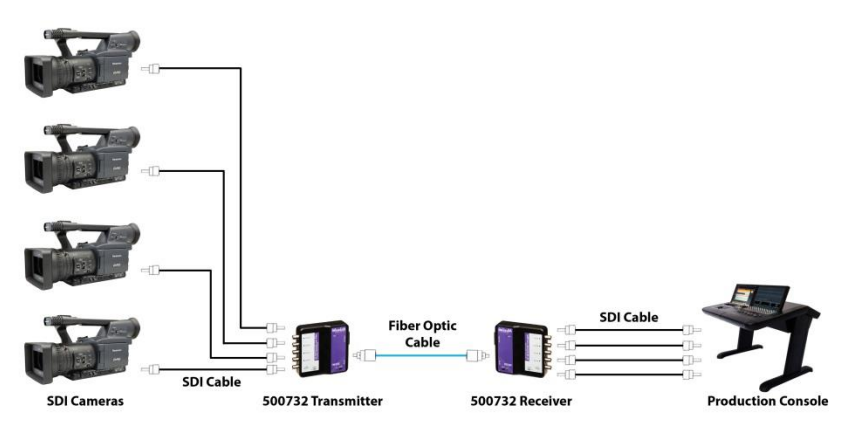

#### **Figure 1 System Connectivity Overview**

#### **Typical Applications:**

- Video (cinema) production
- Studio broadcasting production
- Studio to Studio
- Mobile video (broadcasting vehicle)
- News coverage and live events
- Post production

## **1.2. Features**

- Up to 1300ft (400m) via multimode OM4 fiber and up to 264,000ft (80km) via singlemode fiber.
- HD-SDI using single, two or four coax cables, 3G-SDI using single or two coax cables, 6G-SDI using a single coax cable, with HDMI 3D support.
- Maximum resolution supported: 4096x2160 @ 24/25Hz, 3840x2160 @ 30Hz
- Supported SMPTE Standards: SMPTE-292M, SMPTE-296M, SMPTE-372M, SMPTE-424M, SMPTE-425M
- Supports all 6G channel configurations (1/2/4).
- Automatic SDI Link recognition and configuration.
- USB interface for field upgradable firmware and diagnostics.
- Standard 10G SFP+ module.
- Multiple ¼"-20 threads for Camera mounting or equipment attachment.

## **2. Technical Specifications**

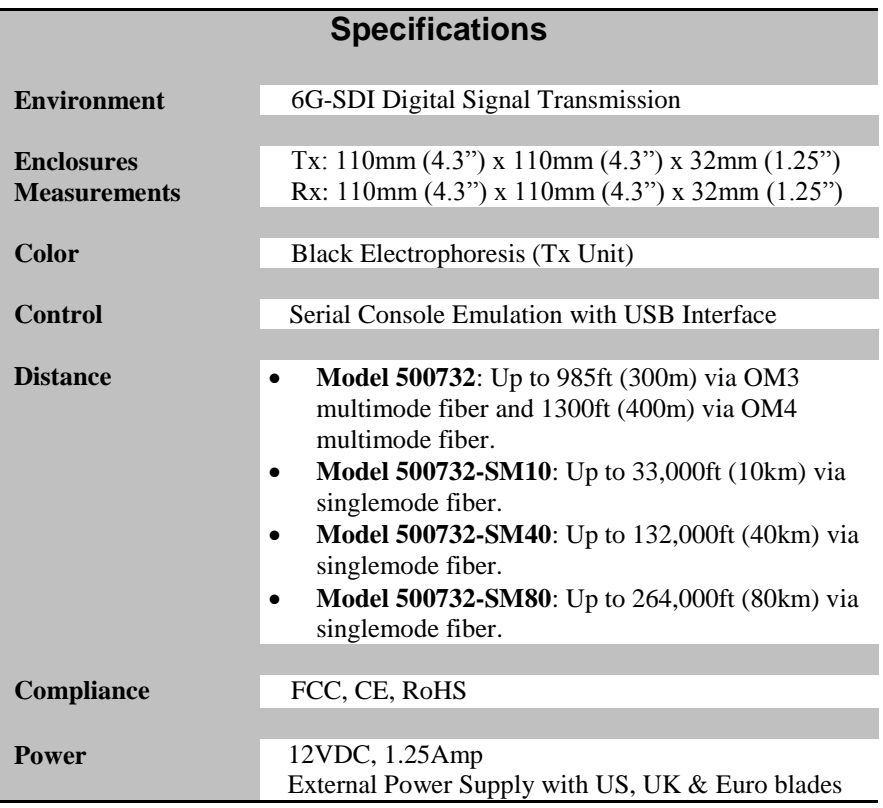

#### **Table 1 Specifications**

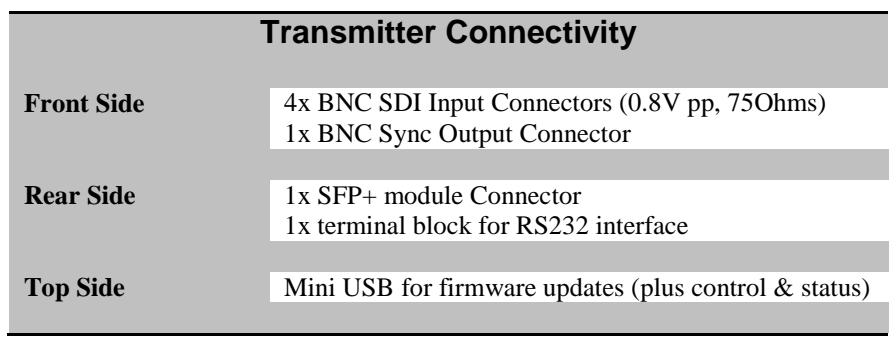

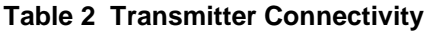

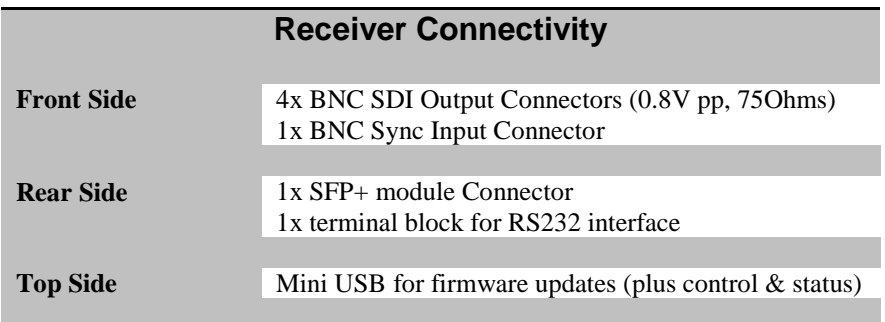

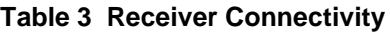

## **3. Installation Procedure**

## **3.1. Parts List**

The 6G-SDI Extender over FIBER Kit (500732, 500732-SM10, 500732-SM40 & 500732-SM80) come with the following parts:

- 1x Transmitter Unit (Tx)
- 1x Receiver Unit  $(Rx)$
- 2x 12VDC Wall-mount Power Supply
- US, UK & Euro Blades for the Wall-mount Power Supply
- 10G SFP+ modules with LC connectors

## **3.2. Product Overview**

## **3.2.1.Transmitter**

The external connections and light indicators of the transmitter unit are detailed in Figure 2. Please familiarize yourself with them before installing the unit.

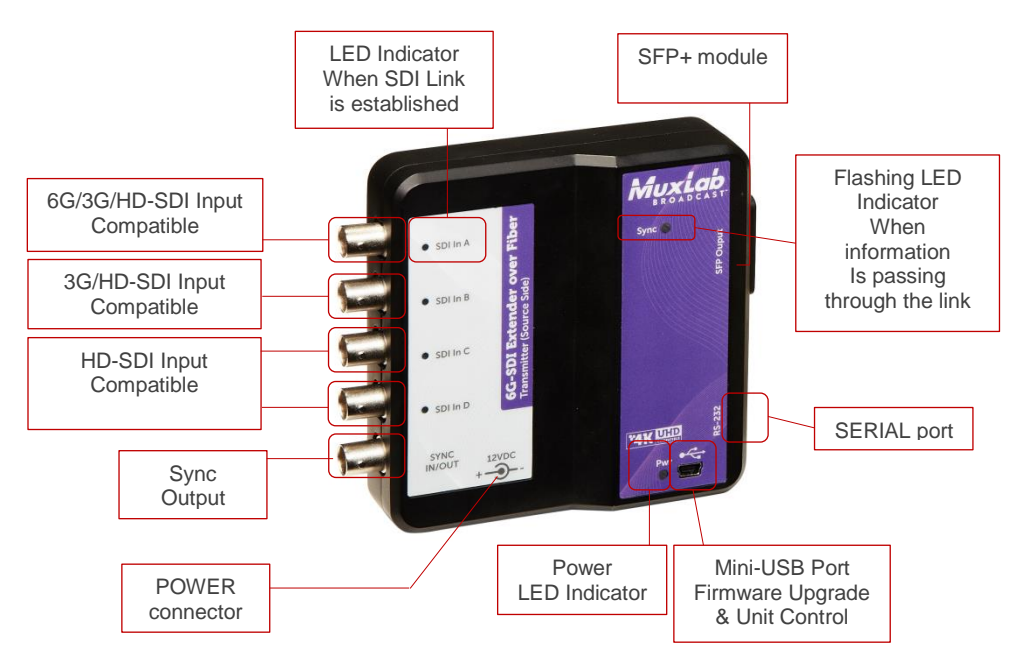

**Figure 2 Front View of Transmitter**

## **3.2.2.Receiver**

The external connections and light indicators of the receiver unit are detailed in Figure 3 & Figure 4. Please familiarize yourself with them before installing the unit.

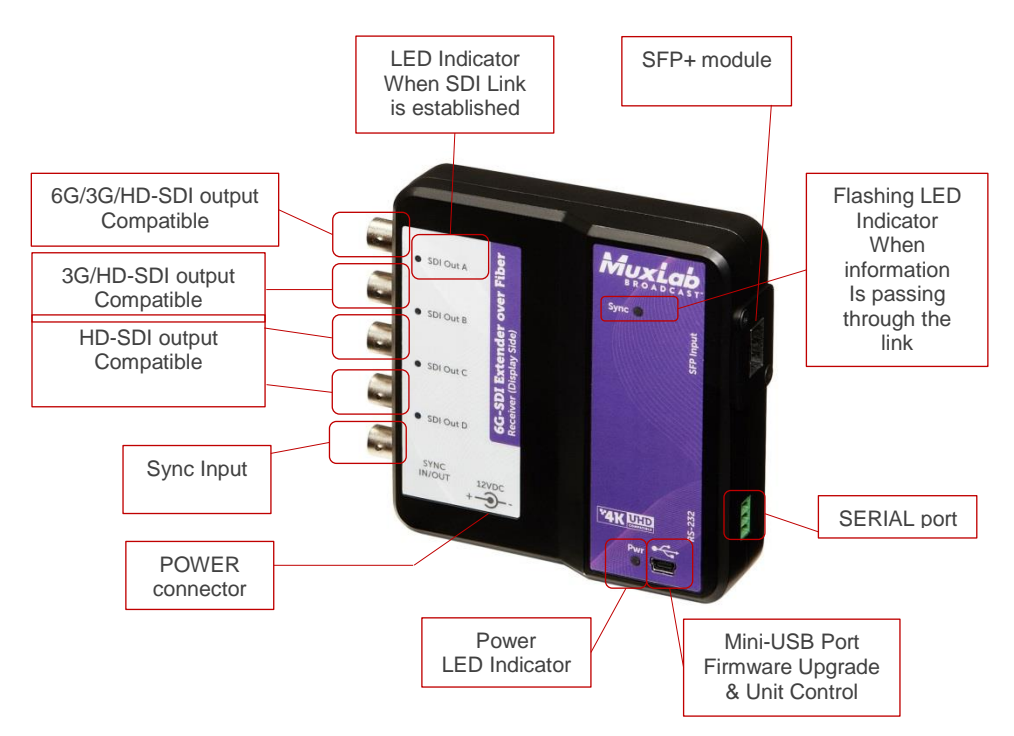

**Figure 3 Front View of Receiver**

## **3.3. Physical Installation**

#### **Duplex Connection:**

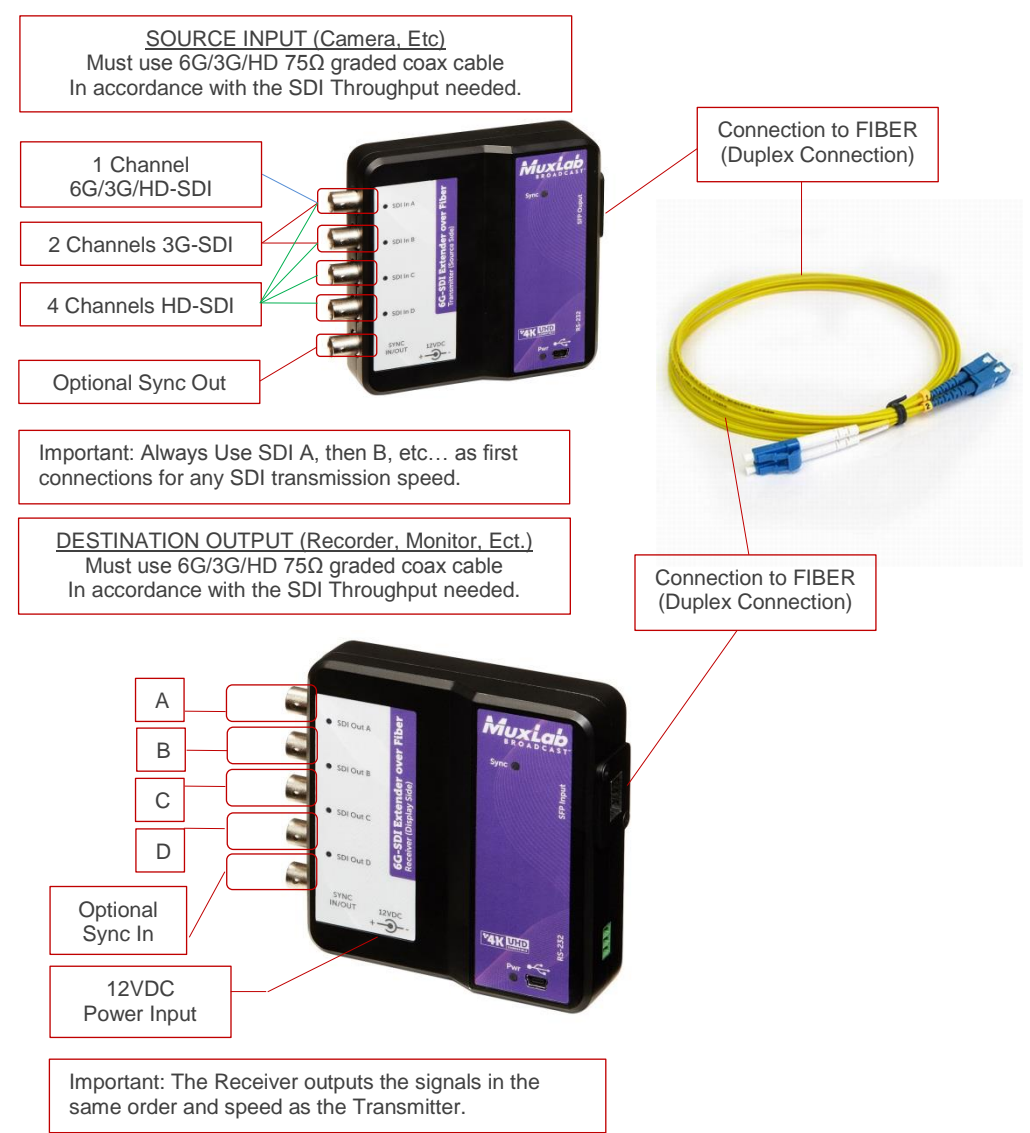

#### **Simplex Connection:**

If transmission is only required in one direction, this device can be connected with a single fiber in a simplex arrangement as indicated in the following steps below.

- 1. While looking at the unit from the top, connect the single fiber cable to the Transmitter right most LC connector as shown below.
- 2. While looking at the unit from the top, connect the opposite end of the fiber cable to the Receiver left most LC connector as shown below.

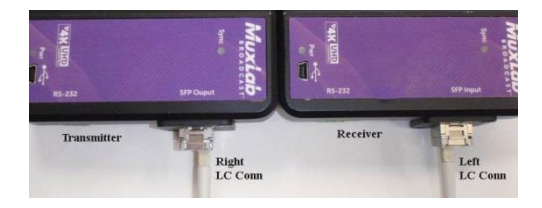

3. The unused LC connector on both the Transmitter and Receiver must be protected from dust. This can easily be accomplished by cutting the protective rubber plug in half and inserting the plug into the unused LC connectors.

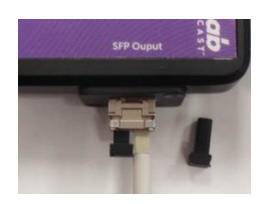

**Important note:** The serial port is not available when only using a single fiber cable in a simplex arrangement.

## **3.4. Installation & Power-up Procedure**

In order to install the product, please follow the steps below:

- 1. First, install the Transmitter near the SDI signal source. Attach the unit via the mounting holes or by other appropriate means.
- 2. Connect the necessary number of SDI Compatible 75Ω Coax cables in order to carry the video/audio signal. Always start by connecting the first cable to the BNC A, then B and so on.
- 3. Once the Transmitter is installed and connected with the SDI coax cables, then connect and run the fiber optic cable from the Transmitter to the Receiver unit, using either multimode or singlemode fiber depending on the 6G-SDI Extender model being installed. Respect the distance specification listed on Table 1.
- 4. After hooking up the fiber optic cable to the SFP+ port on the Receiver, proceed to connect the SDI coax cables from the Receiver to the destination device (e.g.: Recorder, Monitor, Capture card, etc.).
- 5. Once all the cabling is installed, next plug the 12VDC wall-mount power supplies to both the Transmitter and Receiver.
- 6. Each unit will power up and auto-initialize.
- 7. Next the fiber link will sync, and the link indicator on each unit will blink after the negotiation process has successfully completed.
- 8. If the source is generating a video signal at the Transmitter end, then the Receiver will output the

same signal which can be terminated on a mixer, display monitor, video recorder, etc.

## **3.5. Supported SDI Modes**

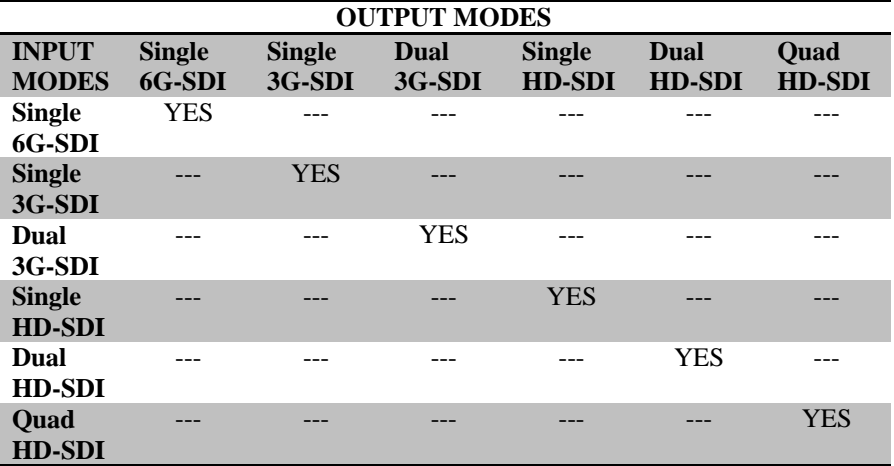

**Table 4 Supported SDI Mode Matrix**

## **3.6. Supported Video Modes**

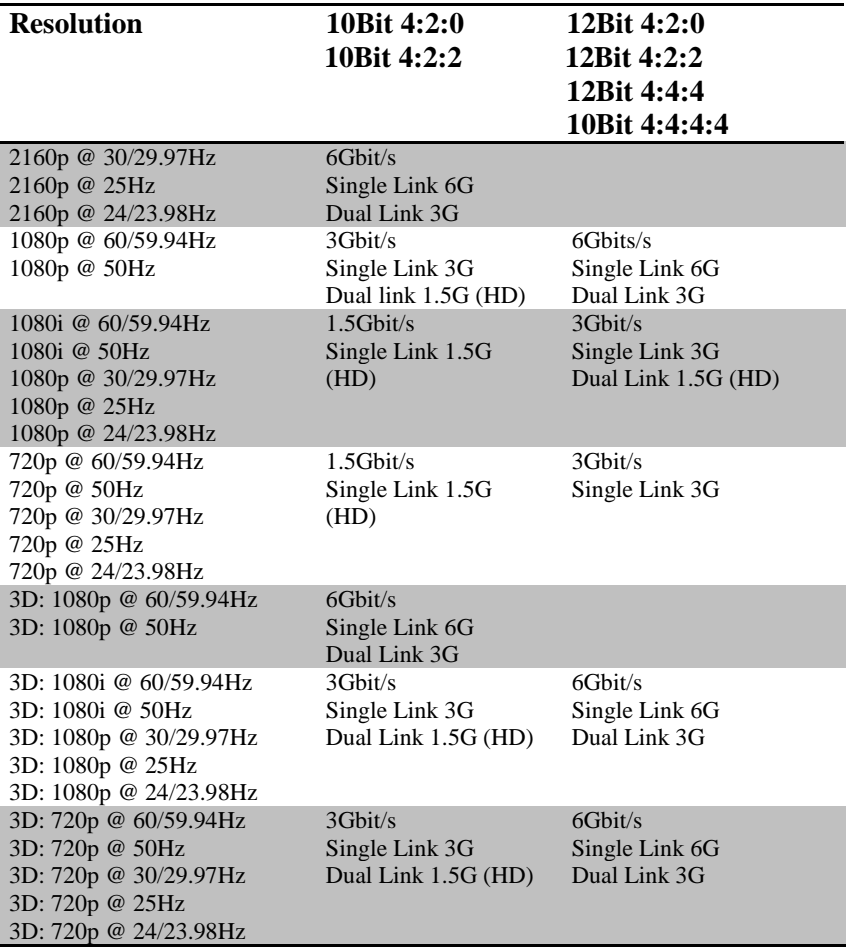

**Table 5 Supported Video Mode Matrix**

## **3.7. SDI Input Connections**

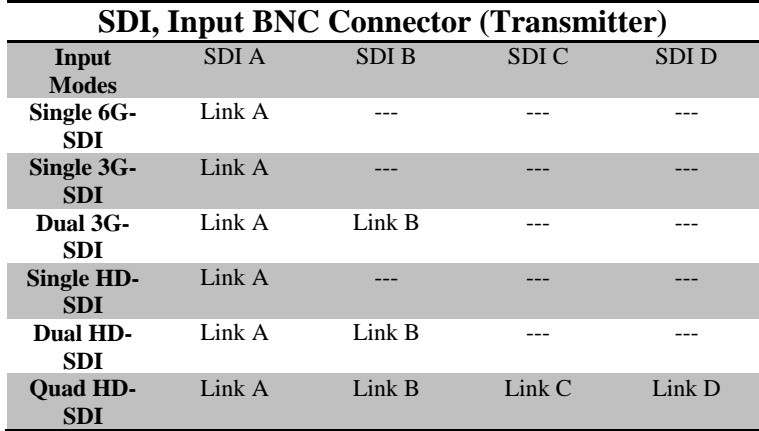

 **Table 6 SDI Input Connections Matrix**

## **3.8. SDI Output Connections**

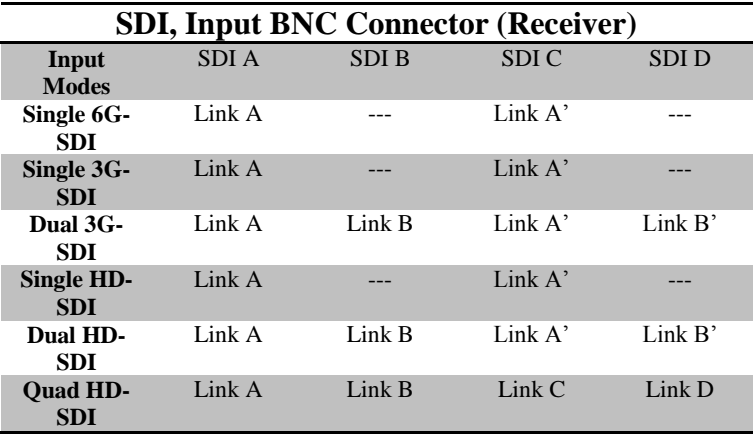

 **Table 7 SDI Output Connection Matrix**

Notes: Link A' and Link B' are redundant outputs of Link A & B.

# **4. Firmware Upgrade Procedure**

## **4.1. Firmware Upgrade Procedure**

- 1. Make sure the PC USB device driver has been installed (see section 4.2 for more details)
- 2. Download the latest version of the appropriate firmware upgrade from the MuxLab website.
- 3. Unzip the firmware upgrade executable in a directory of your choice.
- 4. Connect the mini-USB cable to the unit and to the PC.
- 5. When the device driver has recognized your device to be upgraded you can double click on the upgrade application to execute it.

#### 6. The output should look like below:

```
You are about to upload the firmware version x.x.x
Detecting COM port and Baud Rate..................OK
COM PORT Number : 3
Baud rate : 115200
Checking product .......... RX OK
Muxlab 6G SDI EXT 500732 RX/TX
\gtPreparing to Upload Programmable Logic ............ OK
Sending Programmable Logic data ..................... 100% OK
Preparing to Upload Firmware ............................ OK
Sending data ...................................... 100% OK
Please wait while the unit is rebooting ........... 100%
Press any key to exit
```
- 7. The behavior of the Transmitter and Receiver unit should be as outlined below during upgrade. The device uses the SDI LEDs to indicate the actual status.
	- SDI A/B/C/D Blinking: Download phase. Clear memory space and write new image.
	- SDI A Blinking: Erasing previous programmable logic memory
	- SDI B Blinking: Copying programmable logic from secondary memory to primary memory.
	- SDI C Blinking: Copying firmware from secondary memory to primary memory.
- 8. Once the process is completed, the upgraded firmware will automatically start and the SDI A/B/C/D LEDs will cycle.

## **4.2. USB Driver Setup**

When interfacing a MuxLab device with the USB port on Windows XP, Windows 7, Windows 8 or Windows 10 operating systems, a driver setup file will be required. For Linux and Mac OS X operating systems, no driver is necessary.

To install the USB serial driver, download the SC-000032-A USB to serial driver file from the MuxLab website and save it to the local hard drive. NOTE: If the downloaded file is compressed, it will need to be uncompressed before it may be utilized.

Plug the USB cable between the MuxLab device and the PC, and power up the device. The **Found New Hardware** wizard will open (see Figure 4). Select **Locate and install driver software (recommended)**.

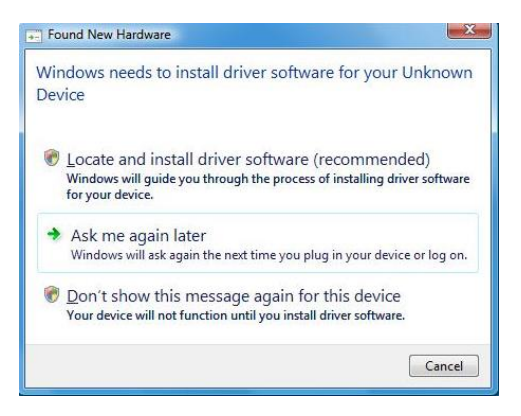

**Figure 4 Found New Hardware Wizard**

A new dialog box will open (see Figure 5). Select **Browse my computer for driver software (advanced)**.

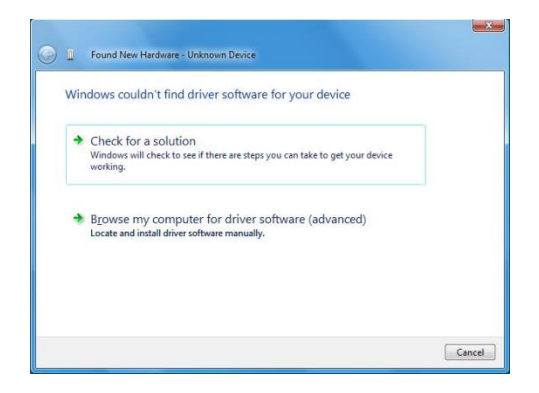

**Figure 5 Found New Hardware Dialog Box**

Another dialog box will open (see Figure 6). Click **Browse** and locate the SC-000032-A USB to serial driver file downloaded earlier. Once found, click **Next**.

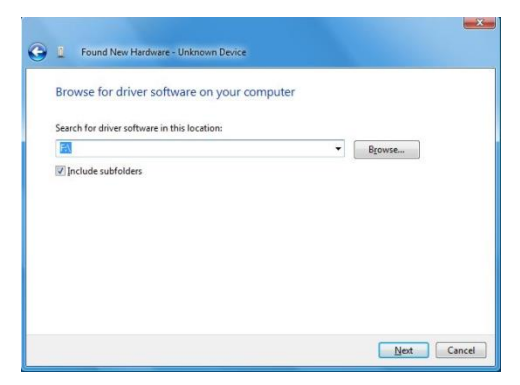

**Figure 6 Browsing for Unknown Device**

A security window will now appear, indicating that the driver software is unsigned (see Figure 7). Select **Install this driver software anyway**.

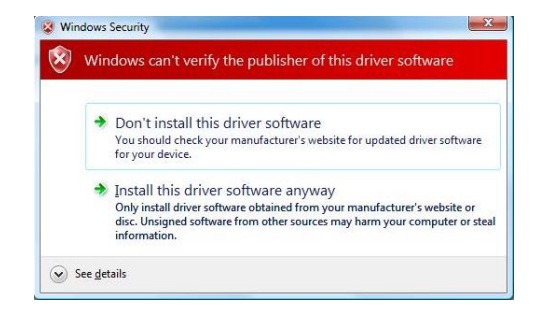

**Figure 7 Windows Security**

A window will appear instructing that the software for the driver has been successfully installed (Figure 8). Click **Close**.

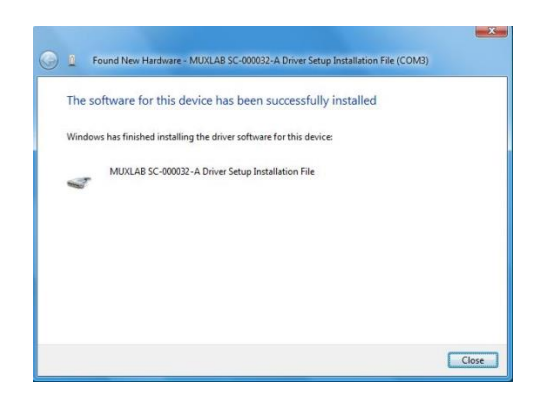

**Figure 8 Successful Installation Dialog Box**

## **5. Unit Control and Status**

#### **USB Control & Status**

Commands from an ASCII terminal (e.g. PUTTY) may be sent directly to the device via a USB connection (serial connection emulation). Maintenance can be performed with a terminal emulator, such as the one available under windows with the ASCII Command set described in the Appendix of this manual.

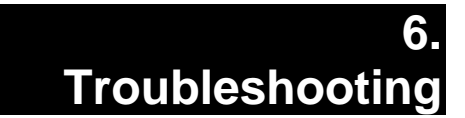

The following table describes some of the problem symptoms, the probable causes and possible solutions. If the information below does not solve the problem, the technical support contact information can be found at the end of this section.

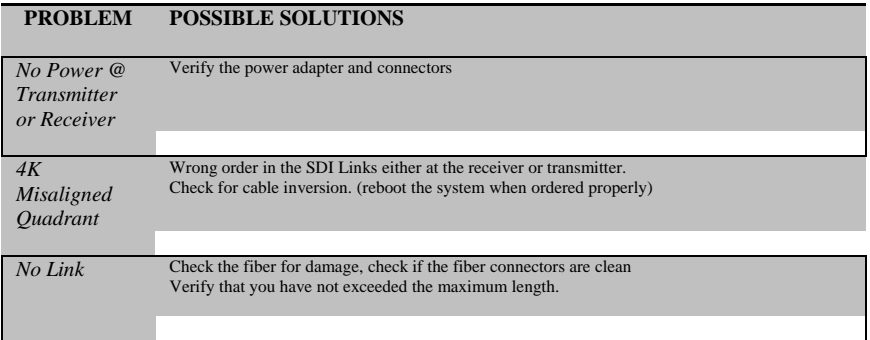

If the above Troubleshooting does not resolve the problem, contact your nearest MuxLab dealer or MuxLab Technical Support at 877- 689-5228 (toll free in North America) or (+1) 514-905-0588 (International), please have the following information ready:

- Unit model number.
- Cabling layout. Please include the model of SDI source and receiver, cable length and type (e.g.: Fiber and Coax at both ends).
- Description of problem.
- List of tests performed.

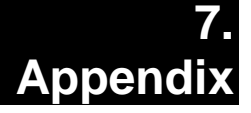

## **A. ASCII Command Set**

Ensure that the terminal emulation program parameters are set to the following:

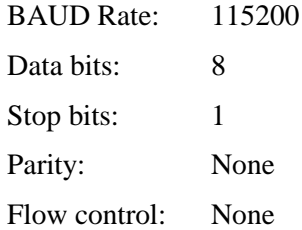

It should be noted that commands are case sensitive and arguments must be separated by a single space. Commands must be entered as outlined here-in and end with a carriage return:

#### **Serial/USB Port Commands**

#### **1. HELP Command**

## *help*

*Description:* Display all the command list definition available *Response:* List all available commands

## *help –c <command>*

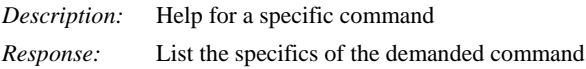

#### **2. RESET Command**

#### *reset –f*

*Description:* Reset the unit and restore the default factory settings *Response: "*ok"

#### **3. STATUS Command**

#### *status*

*Description:*Report current operation condition

*Response:*

```
"Master firmware version: x.x.x
User variable Version : 2 
FPGA Version : RX 1.000 4
Status
 SDI MODE : 3G SDI on 1 channel
 SDI ratio : 0 
 SDI ref. : 148.5 MHz
SDI freq. : 148.505 MHz 
HDMI freq.: 148.504 MHz
```
#### **4. VERSION Command**

#### *version*

*Description:* Report firmware version of the microcontroller

*Response: "***Master firmware version: x.x.x"**

# **8. Product Warranty Policy**

#### **Items Under Warranty - Company Policy**

MuxLab guarantees its products to be free of defects in manufacturing and workmanship for the warranty period from the date of purchase. If this product fails to give satisfactory performance during this warranty period, MuxLab will either repair or replace this product at no additional charge, except as set forth below. Repair and replacement parts will be furnished on an exchange basis and will be either reconditioned or new. All replaced parts and products become the property of MuxLab. This limited warranty does not include repair services for damage to the product resulting from accident, disaster, misuse, abuse, or unauthorized modifications or normal decay of battery driven devices. Batteries, if included with the product, are not covered under this warranty.

Limited warranty service can be obtained by delivering the product during the warranty period to the authorized MuxLab dealer from whom you purchased the product, or by sending it to MuxLab. MuxLab will not accept any such product for repair without a Return Material Authorization number (RMA#) issued by its Customer Service Department and a proof of purchase date. If this product is delivered to MuxLab by mail, you agree to assume risk of loss or damage in transit, to prepay shipping charges to the warranty service location, and to use the original shipping container or equivalent.

THE ABOVE LIMITED WARRANTY IS THE ONLY WARRANTY COVERING YOUR MUXLAB PRODUCT. THERE ARE NO OTHER WARRANTIES, EXPRESSED OR IMPLIED, INCLUDING WARRANTIES OF MERCHANTABILITY OR FITNESS FOR A PARTICULAR PURPOSE. SOME STATES DO NOT ALLOW LIMITATIONS ON IMPLIED WARRANTIES, SO THE ABOVE LIMITATION MAY NOT APPLY TO YOU.

IF THIS PRODUCT IS NOT IN GOOD WORKING ORDER, YOUR SOLE REMEDY SHALL BE REPAIR OR REPLACEMENT AS PROVIDED FOR ABOVE. IN NO EVENT SHALL MUXLAB BE LIABLE TO YOU FOR ANY DAMAGES, INCLUDING ANY LOSS OF PROFITS, LOST SAVINGS, OR OTHER INCIDENTAL OR CONSEQUENTIAL DAMAGES ARISING OUT OF THE USE OF OR INABILITY TO USE THIS PRODUCT, EVEN IF MUXLAB OR AN AUTHORIZED MUXLAB DEALER HAS BEEN ADVISED OF THE POSSIBILITY OF SUCH DAMAGES; NOR WILL MUXLAB BE LIABLE FOR ANY CLAIM BY ANY OTHER PARTY. SOME STATES DO NOT ALLOW THE EXCLUSION OR LIMITATION OF INCIDENTAL OR CONSEQUENTIAL DAMAGES FOR CONSUMER PRODUCTS, SO THE ABOVE LIMITATIONS OR EXCLUSIONS MAY NOT APPLY TO YOU. THIS WARRANTY GIVES YOU SPECIFIC LEGAL RIGHTS. YOU MAY ALSO HAVE OTHER RIGHTS WHICH MAY VARY FROM STATE TO STATE.

#### **Warranty Periods**

*Any product found to be defective within three (3) months of invoice, including one (1) month shelf life, may be returned for replacement by a new unit or a satisfactory repair within one (1) month of receiving any returned product. The customer must provide MuxLab with the serial number and proof of purchase of the defective unit being returned. All RMA's issued are subject to inspection by MuxLab, and will be returned to customer if not properly packaged – units must be returned in original container or equivalent. MuxLab will not accept any such product for repair without an authorization from its Technical Support department and without an RMA# issued by MuxLab Customer Service department. For a credit & replace RMA, the customer will be liable to pay replacement invoice if defective products are not returned.*

For Product more than six months old, including shelf life. The defective unit must be returned prepaid to MuxLab and then the unit will be repaired or if repair is not possible, replaced by an equivalent unit and returned to the customer within one (1) month of receiving any returned product. There is no charge for repair (parts and labor) during the full warranty period.

#### **Items Defective and not under Warranty**

*For products which are no longer under warranty the policy is repair and return. An amount of 25% of the products published list price at the time of purchase will be charged. Customer must issue a purchase order to cover the cost of repair.*

*Each unit will be returned to the customer within one (1) month from receipt of the unit by MuxLab. The defective unit must be returned prepaid to MuxLab. The repaired unit will be returned to the customer FOB MuxLab. The repaired unit includes a 90 day warranty.*

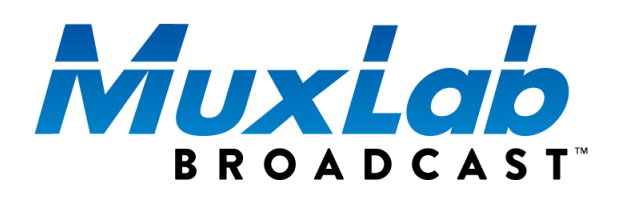

MuxLab Inc. 8495 Dalton Road Mount Royal, Quebec Canada H4T 1V5 Tel.: +1 (514) 905-0588 Fax: +1 (514) 905-0589 Toll Free (North America): 877 689-5228 URL: [www.muxlab.com](http://www.muxlab.com/) E-mail: [videoease@muxlab.com](mailto:videoease@muxlab.com)